## **Come inserire i corsi a scelta dagli studenti**

Dal MENU PRINCIPALE di Isidata selezionare il punto **4. Gestione dati degli allievi già immatricolati**

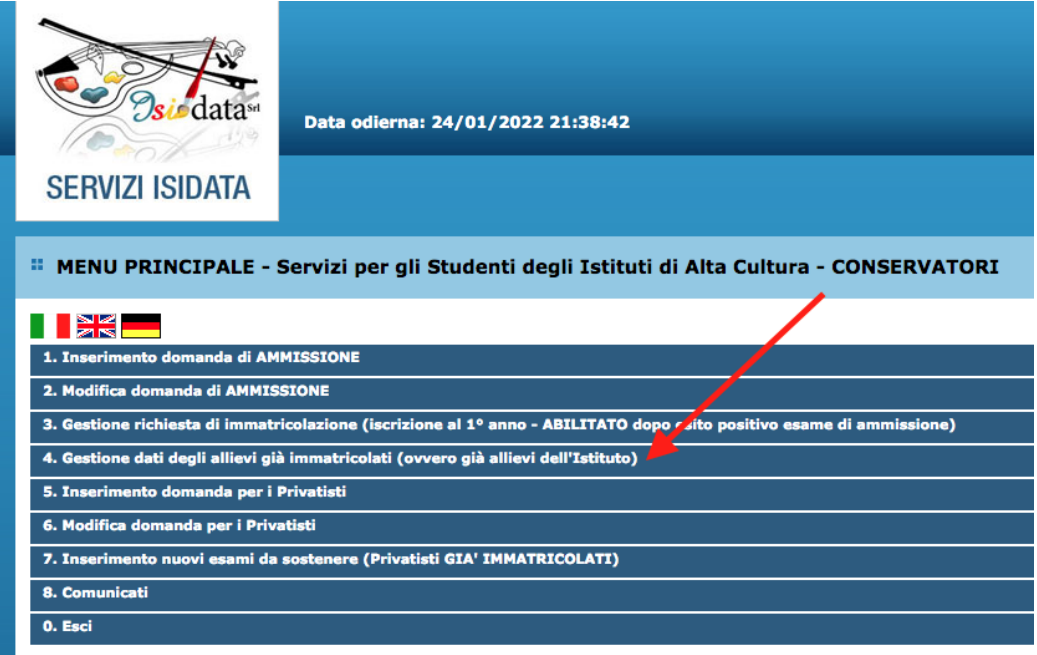

Selezionare il conservatorio di **ADRIA** e accedere con le proprie credenziali

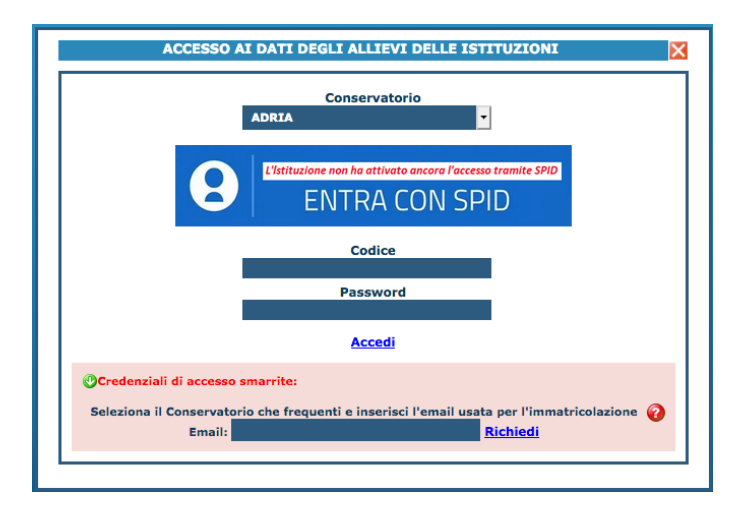

Dal MENU PRINCIPALE ALLIEVI IMMATRICOLATI selezionare il punto **1. Gestione Dati principale**

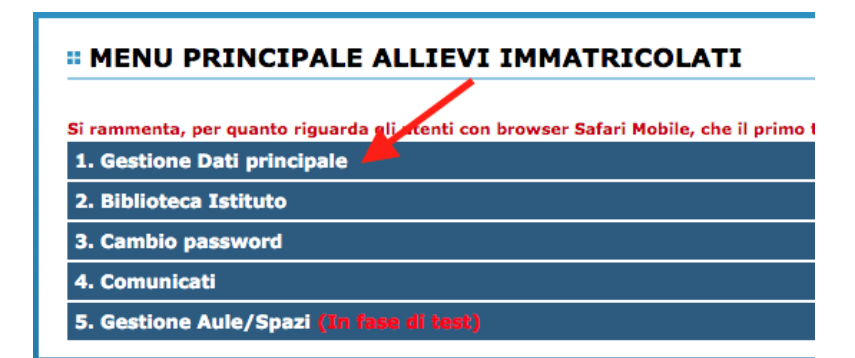

## Cliccare su **Gestione Esami**

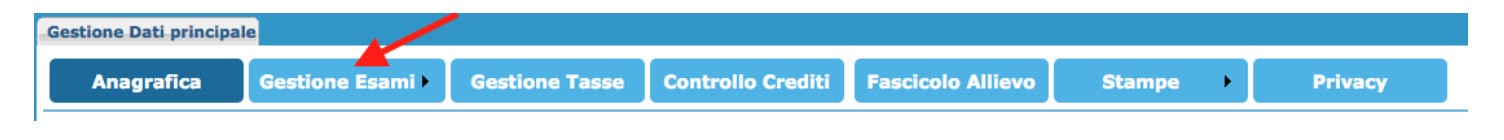

## Premere su **Clicca per inserire un nuovo corso**

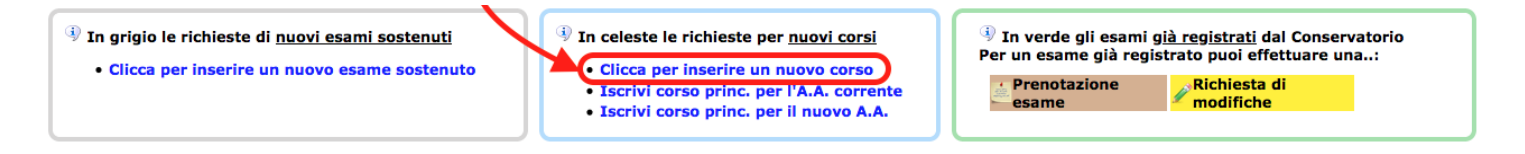

## Si aprirà la seguente finestra: ignorare quanto scritto nel in basso nel riquadro rosso

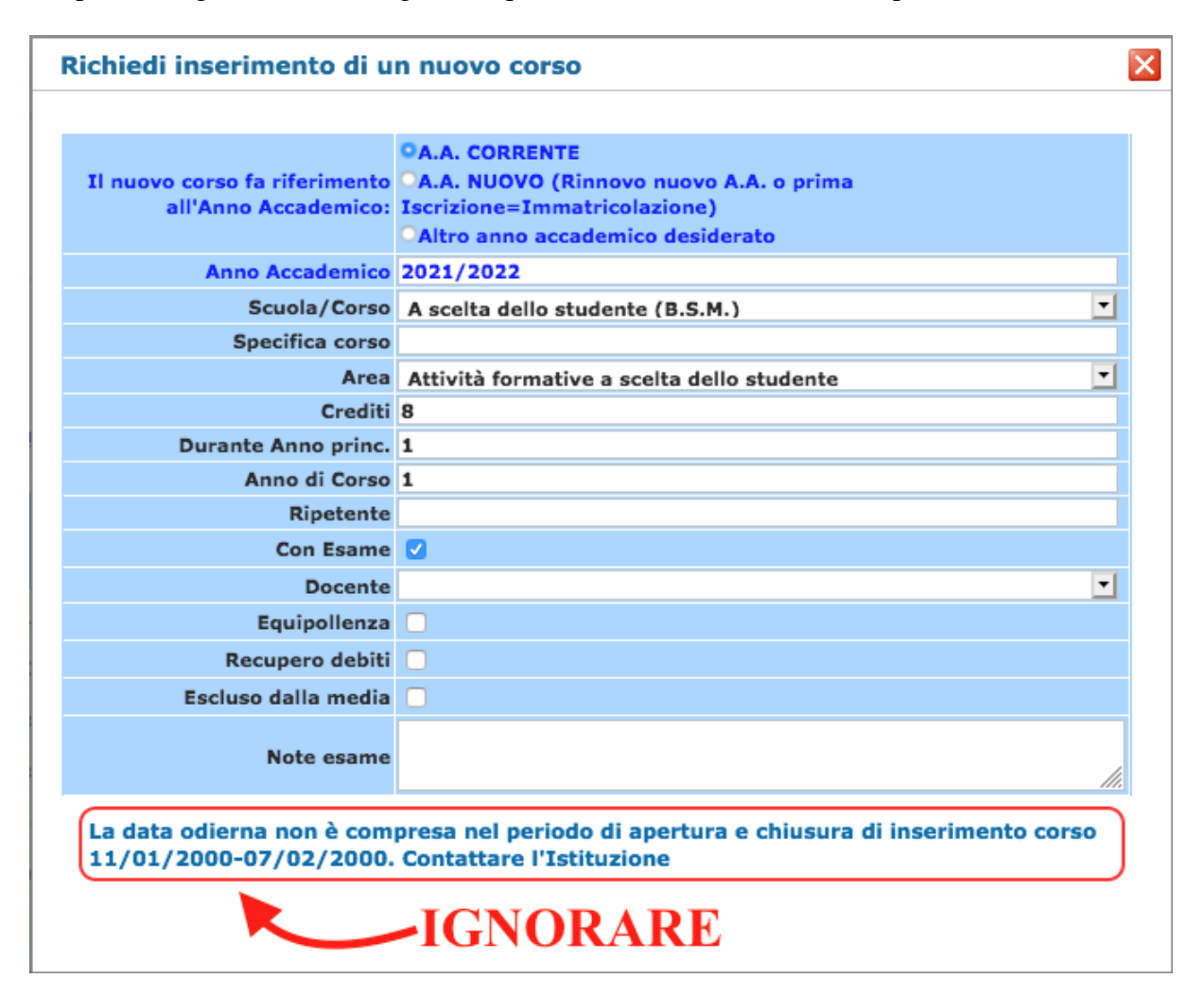

Compilare la tabella nel seguente modo:

- 1. A.A. CORRENTE
- 2. Aprire il menù a tendina e selezionare il corso interessato
- 3. Aprire il menù a tendina e selezionare il docente
- 4. Cliccare su **Inserisci**

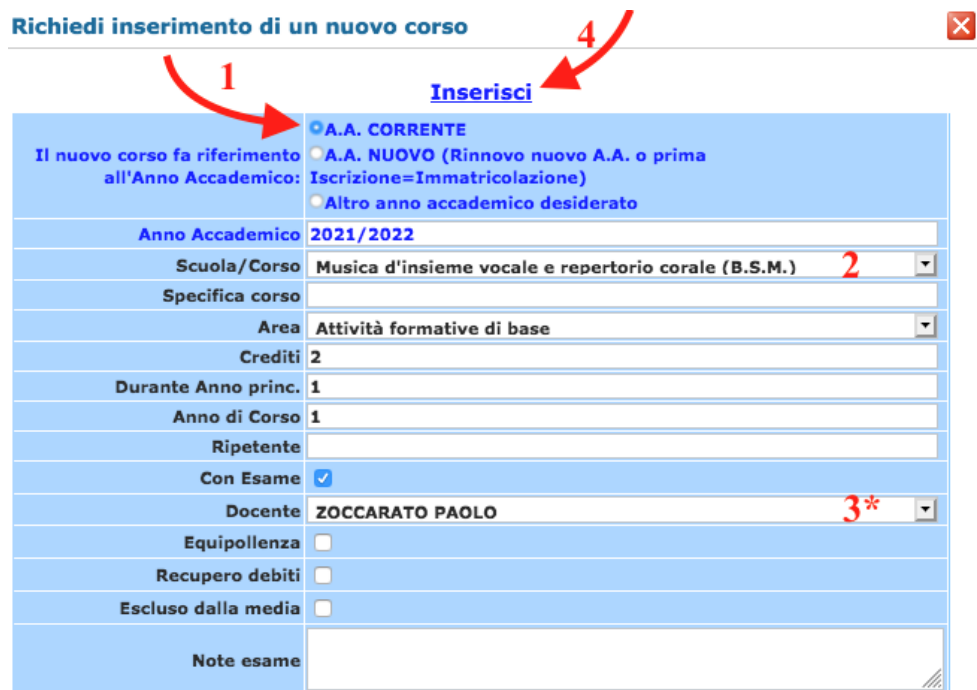

\**non sempre è presente il nominativo del docente, se il menù a tendina è bianco ignorate questo passaggio, la segreteria lo aggiungerà in un secondo momento.*

La grafica mostrerà una nuova finestra di conferma.

Che il corso inserito sia con esame o con idoneità, la finestra mostrerà sempre la domanda "Desideri inserire l'esame?" Cliccare su **OK**. Se il corso prevede solamente l'idoneità non verrà richiesto l'esame alla fine di esso.

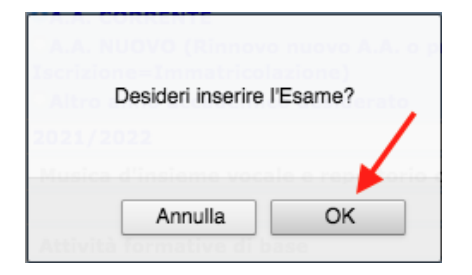

Una volta inserito, il corso verrà visualizzato nella tabella sottostante in azzurro:

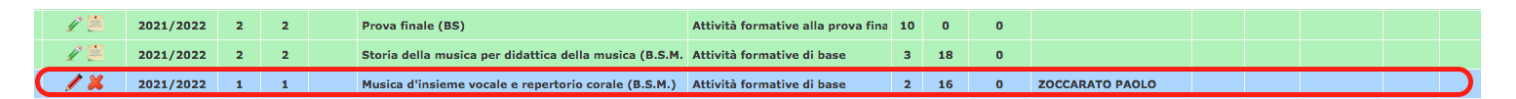

*NOTA BENE: una volta inseriti i corsi occorrerà un po' di tempo prima che essi vengano approvati, in quanto dovranno essere confermati dai dipartimenti, quindi non preoccuparti se continui a visualizzarli in azzurro (ovvero in attesa di approvazione).*

*A questo punto potrai contattare i docenti dei corsi scelti e chiedere informazioni a loro in merito all'inizio del corso. Tutte le mail dei docenti sono disponibili sul sito del conservatorio (il conservatorio → docenti).* 

Per info scrivere a *segreteria.accademici@conservatorioadria.it*